### 1. AUTORISER LE PARAMETRAGE DES DROITS D'ACCES

- Activez le module **Configuration**.
- Cliquez dans la zone **Recherche…** et saisissez **Droits** puis validez par **[Entrée]**.
- Activez la case **Droits d'accès par défaut**.

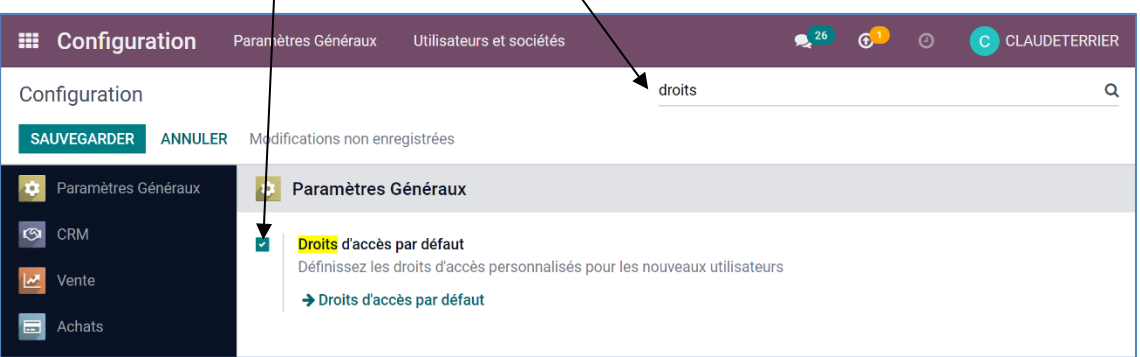

- Cliquez sur le lien **Droits d'accès par défaut**.
- Cliquez sur le bouton **SAUVEGARDER**.

# 2. DEFINIR LES DROITS PAR DEFAUT DES UTILISATEURS

- Activez le module **Configuration**.
- Cliquez dans la zone **Recherche…** et saisissez **Droits** puis validez par **[Entrée]**.
- Cliquez sur le lien **Droits d'accès par défaut**.

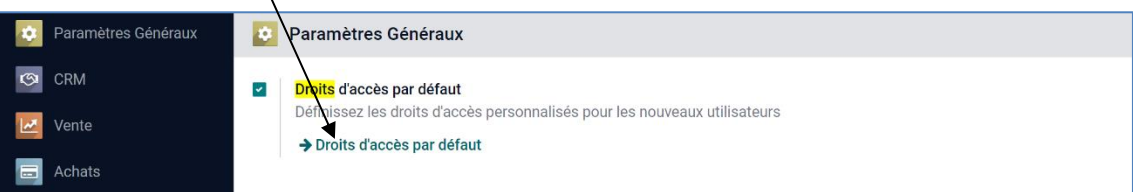

 $\Rightarrow$  Une fenêtre indique les droits qui sont accordés par défaut aux utilisateurs

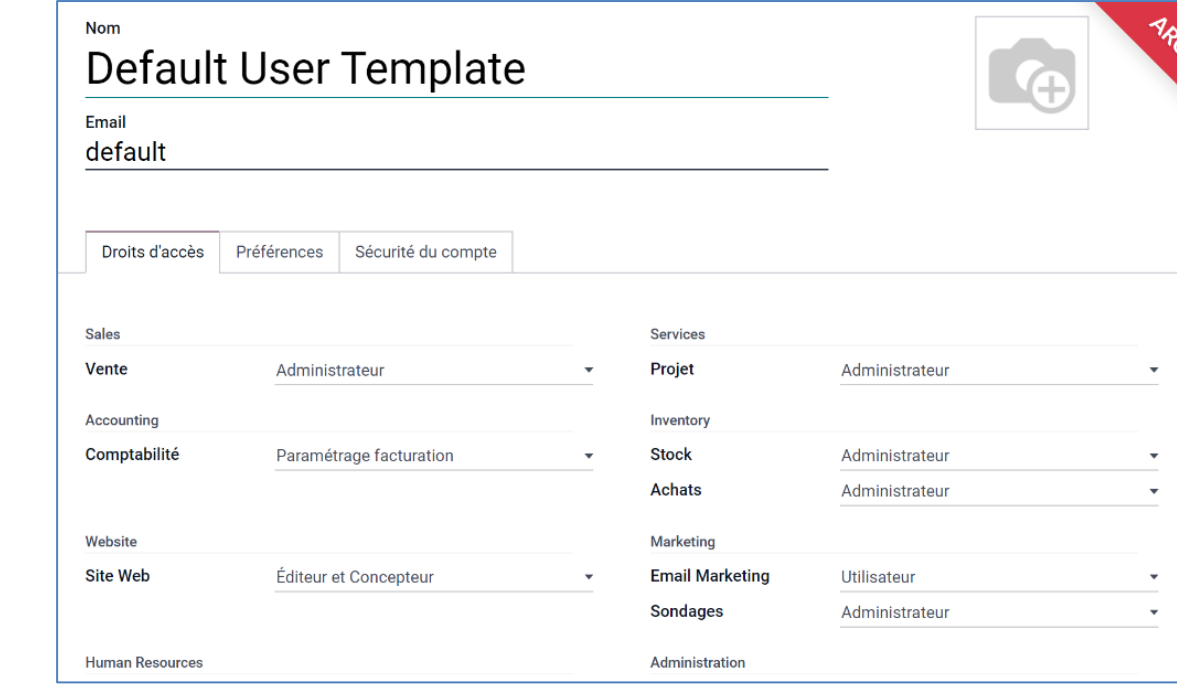

- Cliquez sur le bouton **MODIFIER**.
- Cliquez chaque module et sélectionnez les droits accordés par défaut aux utilisateurs.
- Cliquez sur le bouton **SAUVER**.

## 3. PARAMETRER LES DROITS D'ACCES INDIVIDUELS

- Activez le module **Configuration**.

- Afficher la zone **Utilisateurs**.

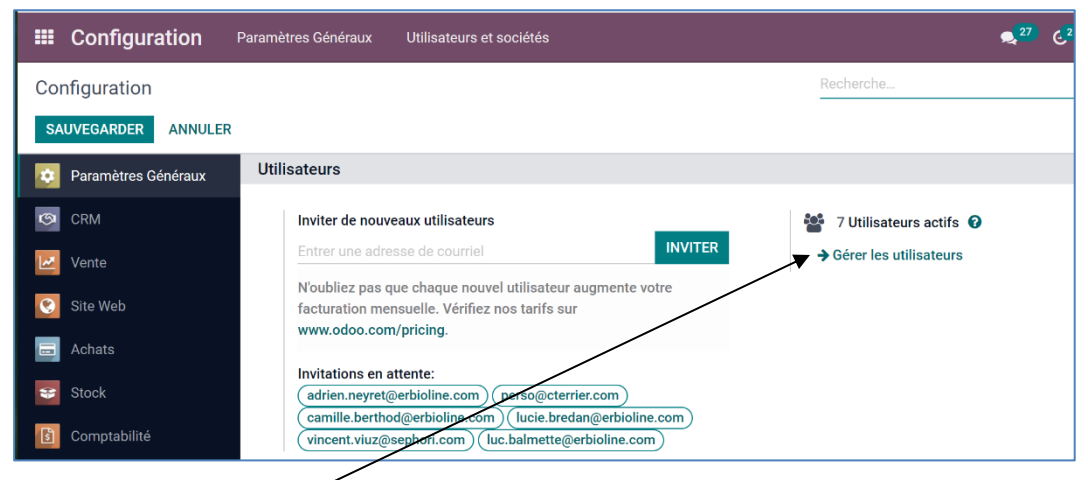

- Cliquez sur le lien **Gérer les utilisateurs**.

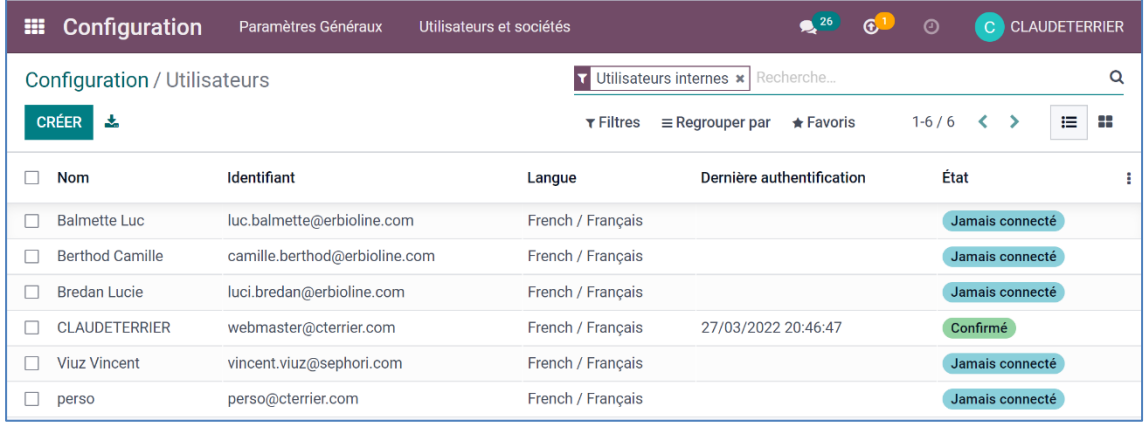

#### - Activez le salarié à traiter.

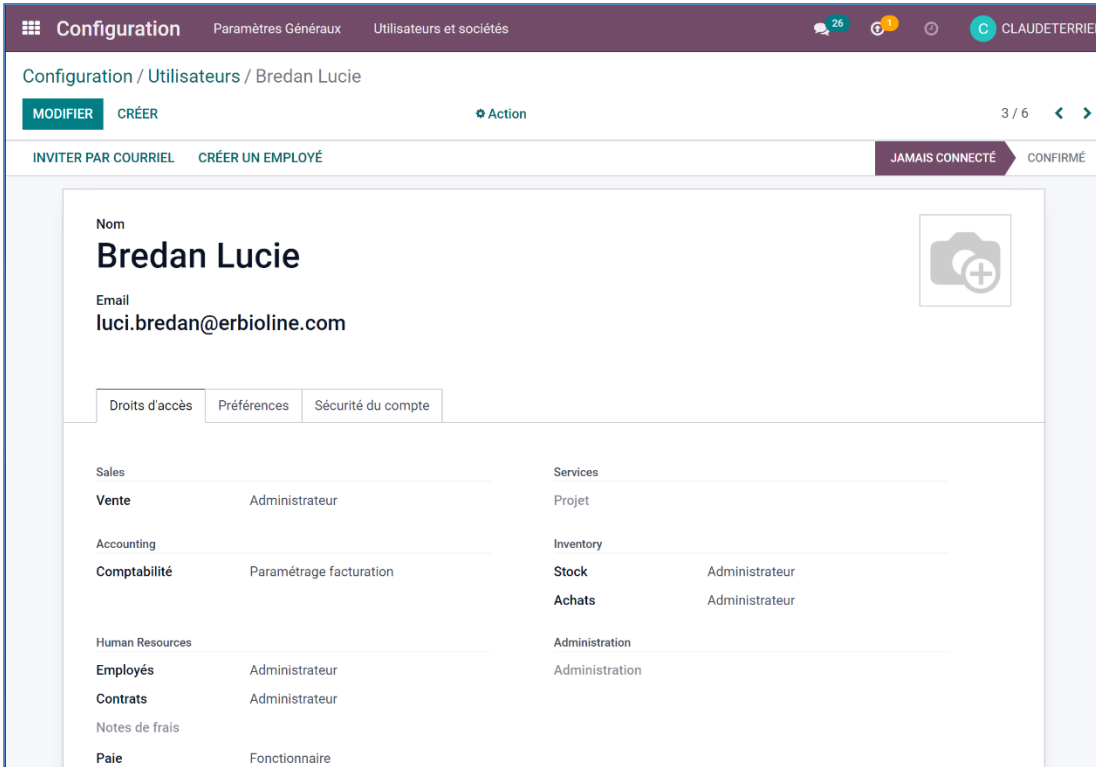

# **Fiche-outil n° 9-02 Paramétrer les droits d'accès des utilisateurs** des la cterrier

 L'onglet **Droits d'accès** permet de paramétrer les droits d'accès pour chaque module installé à l'aide des boutons déroulants situés à droite de chaque ligne.

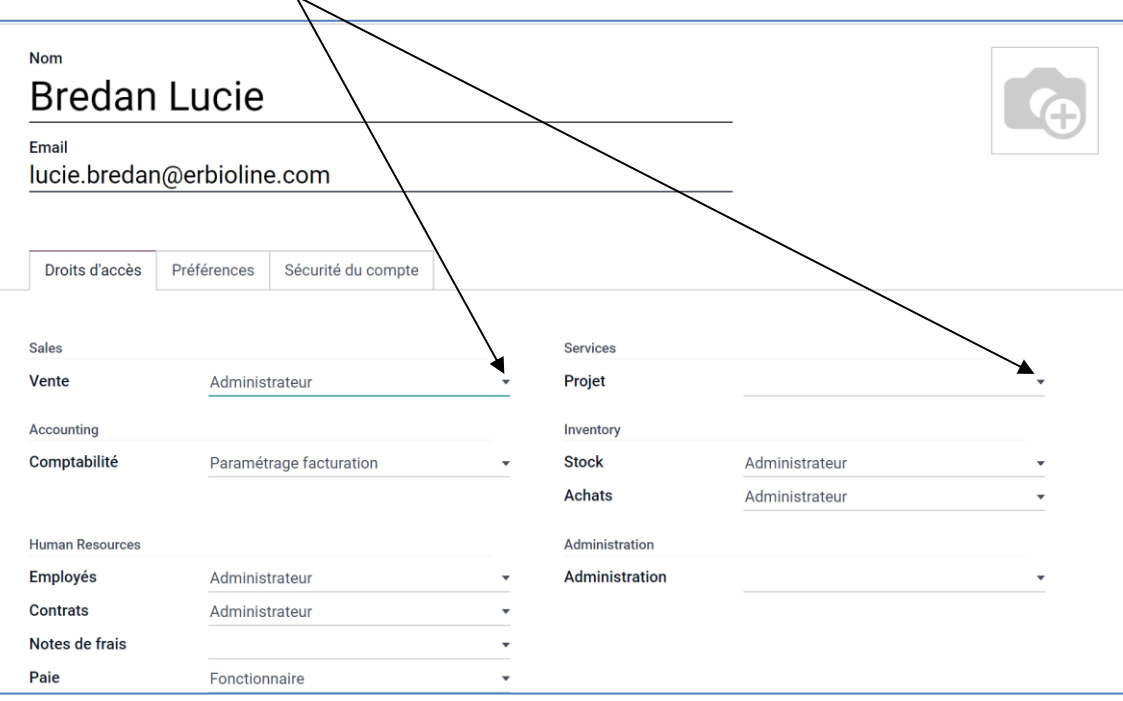

- Cliquez sur le bouton déroulant situé en face de chaque application et sélectionnez les droits accordés à l'utilisateur actif sur cette application.

Plusieurs niveaux d'accès sont possibles (ce nombre varie selon les modules et l'utilisateur) :

- Aucun accès (sélectionner ligne vide) ;
- Utilisateur de ses propres documents ;
- Utilisateur de tous les documents ;
- Administrateur (tous les droits création, lecture, écriture).

- Cliquez sur le bouton **SAUVER**.